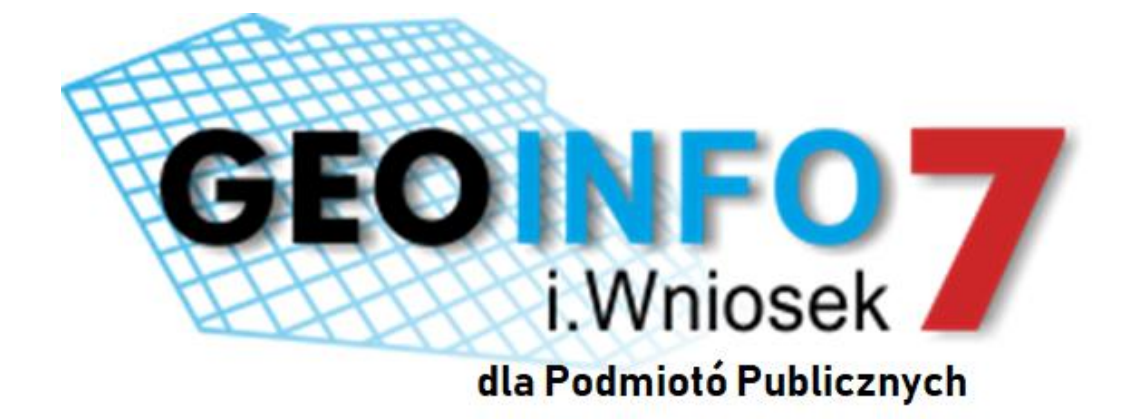

# PODRĘCZNIK UŻYTKOWNIKA

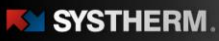

213.89

### **Copyright © 2019 SYSTHERM INFO Sp. z o.o.**

#### Wszelkie prawa zastrzeżone

Kopiowanie, reprodukowanie, tłumaczenie, przenoszenie na inny nośnik informacji lub zmiana formy na czytelną maszynowo tak całości, jak i części niniejszej publikacji jest niedozwolone bez pisemnego zezwolenia udzielonego przez SYSTHERM INFO Sp. z o.o.

**SYSTHERM INFO Sp. z o.o. DOSTARCZAJĄC PRODUKT "TAKI JAKI JEST" NIE UDZIELA GWARANCJI I NIE UWZGLĘDNIA REKLAMACJI, ZARÓWNO WYRAŻONYCH JAK I SUGEROWANYCH, DOTYCZĄCYCH MOŻLIWOŚCI ZASTOSOWANIA GO W OKREŚLONYM CELU.**

**W ŻADNYM WYPADKU SYSTHERM INFO Sp. z o.o. NIE PRZYJMUJE ODPOWIEDZIALNOŚCI ZA SZKODY, RÓWNIEŻ PRZYPADKOWE, I EWENTUALNE SKUTKI UBOCZNE MAJĄCE ZWIĄZEK LUB MOGĄCE WYNIKAĆ Z ZAKUPU LUB KORZYSTANIA Z NINIEJSZYCH MATERIAŁÓW. WYŁĄCZNA ODPOWIEDZIALNOŚĆ SYSTHERM INFO Sp. z o.o., NIEZALEŻNIE OD FORMY DZIAŁANIA, NIE PRZEKROCZY CENY ZAKUPU PRZEDSTAWIONYCH TUTAJ MATERIAŁÓW.**

SYSTHERM INFO Sp. z o.o. zastrzega sobie prawo do wprowadzania zmian i ulepszania swoich produktów bez uprzedniego powiadomienia. Niniejsza publikacja przedstawia stan produktu w chwili jej utworzenia, i może nie odzwierciedlać stanu produktu w dowolnym czasie w przyszłości.

Znaki towarowe SYSTHERM INFO Sp. z o.o.

Nazwa: **GEO-INFO** jest zastrzeżonym znakiem towarowym SYSTHERM INFO Sp. z o.o.

Wszystkie inne nazwy handlowe i towarów występujące w niniejszej publikacji są zastrzeżonymi znakami towarowymi lub nazwami zastrzeżonymi odnośnych właścicieli.

Poznań 23.01.2019 r

# **GEOINFO** *I.Wniosek*<sup>PP</sup>

# Spis treści

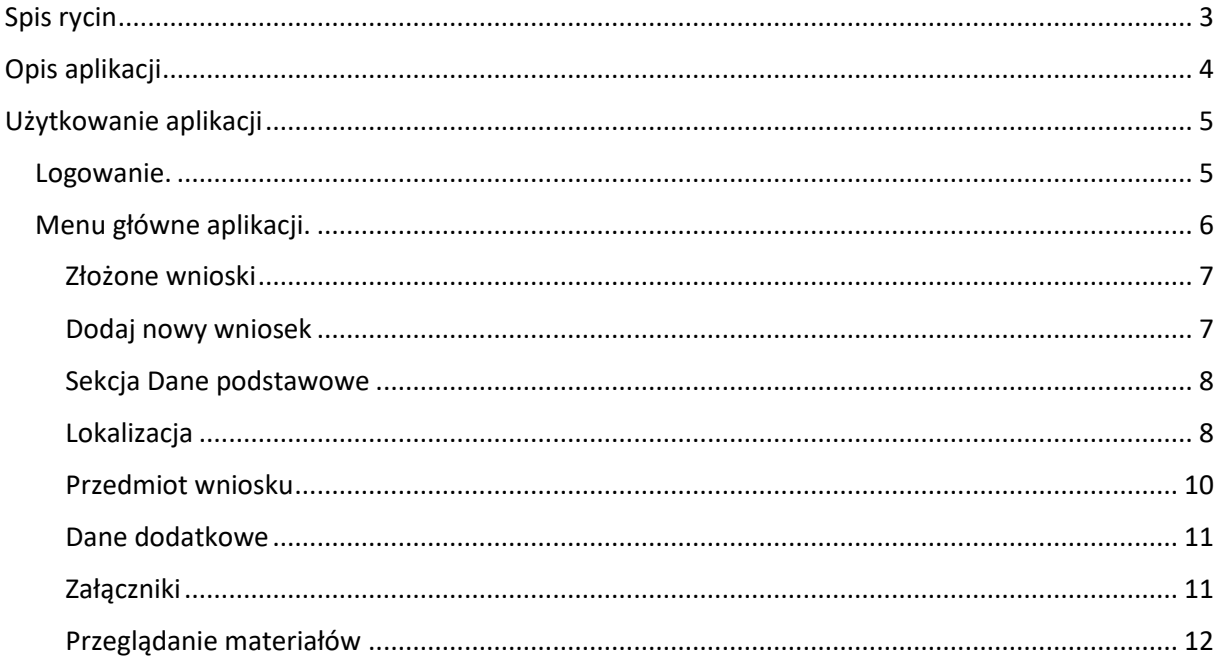

# <span id="page-2-0"></span>Spis rycin

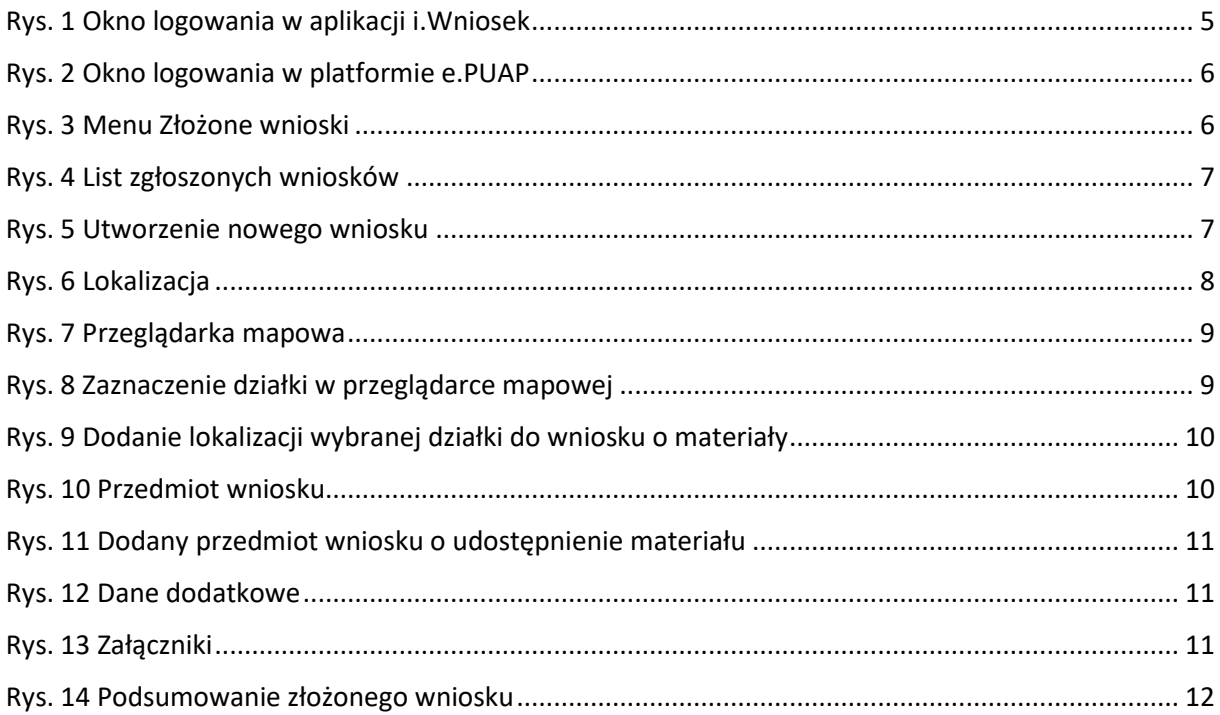

 $\begin{array}{c} \begin{array}{c} \hline \text{if } 1 \leq i \leq n \end{array} \\ \hline \begin{array}{c} \hline \text{if } 1 \leq i \leq n \end{array} \\ \hline \begin{array}{c} \hline \text{if } 1 \leq i \leq n \end{array} \end{array}$ 

## <span id="page-3-0"></span>Opis aplikacji

Aplikacja i.WniosekPP pozwala podmiotom realizującym zadania nieodpłatny dostęp do danych zgromadzonych w prowadzonym rejestrze, w zakresie niezbędnym do realizacji tych zadań. Pozwala każdemu zarejestrowanemu użytkownikowi, który powiązany jest z Podmiotem Publicznym na złożenie wniosku o bezpłatne udostępnienie materiałów zasobu geodezyjnego i kartograficznego.

Aplikacja i.Wniosek działa w taki sposób, że nie wymaga instalowania żadnych wtyczek i apletów na komputerze klienckim. Aby aplikacja działała zgodnie z oczekiwaniami zaleca się używanie przeglądarek w najnowszej dostępnej wersji. Każdy użytkownik otrzymuje indywidualne konto, a czynności użytkownika aplikacji i.WniosekPP są rejestrowane z zapamiętaniem, kto, kiedy i jakie zapytania składał.

## <span id="page-4-0"></span>Użytkowanie aplikacji

### <span id="page-4-1"></span>Logowanie.

Konto podmiotu publicznego oraz osób uprawnionych do jego reprezentowania zostać powinno utworzone poprzez wykorzystanie relacji Klient-Osoba w module Geo-Info Ośrodek. Na podstawie przekazanych przez Administratora poświadczeń możliwe jest zalogowanie się do aplikacji. Praca z portalem rozpoczyna się od wprowadzenia identyfikatora w kolumnie login i hasła w kolumnie poniżej. Jeżeli zdecydujemy się na logowanie z wykorzystaniem ePUAP to wówczas zostaniemy przekierowani na stronę platformy, na której niezbędne jest uzupełnienie formularza z wymaganym identyfikatorem i hasłem.

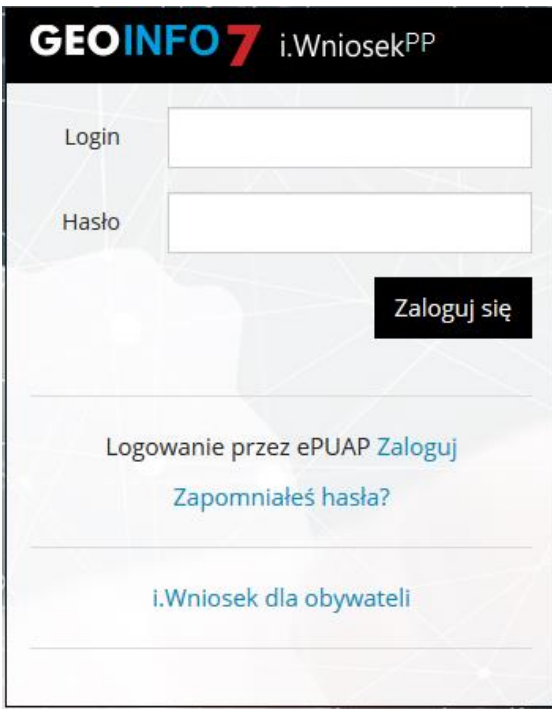

*Rys. 1 Okno logowania w aplikacji i.Wniosek.*

|                            |                             |                                                                                              | <b>Wysoki kontrast</b>   |
|----------------------------|-----------------------------|----------------------------------------------------------------------------------------------|--------------------------|
| profil <b>NATE</b>         |                             |                                                                                              | <b>∕ Zarejestruj się</b> |
| <b>PROFIL ZAUFANY</b><br>A | AKTUALNOŚCI<br><b>POMOC</b> | <b>KONTAKT</b>                                                                               |                          |
|                            | Logowanie za pomocą hasła   | Wybierz inny sposób logowania                                                                |                          |
| Login lub adres e-mail *   | * - pola wymagane           | zaloguj za pomocą certyfikatu kwalifikowanego »<br>m Zaloguj przez bankowość elektroniczną » |                          |
| Hasło*                     |                             |                                                                                              |                          |

*Rys. 2 Okno logowania na platformie ePUAP.*

### <span id="page-5-0"></span>Menu główne aplikacji.

 $F^{\text{min}}$ 

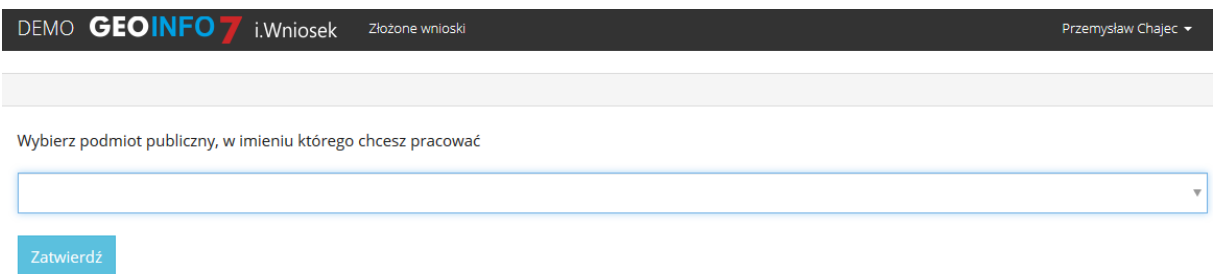

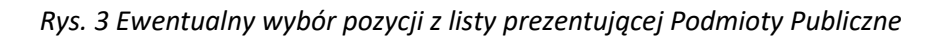

Menu składa się z w tym przypadku z jednej pozycji:

• Złożone wnioski

Z pozycji *Złożone wnioski* możliwe jest dodawanie nowych wniosków oraz przeglądanie listy wniosków zgłoszonych dotychczas. Natomiast z pozycji *Rozliczeń* możliwe jest przeglądanie historii płatności.

 $\frac{1}{2}$ 

 $213.50$ 

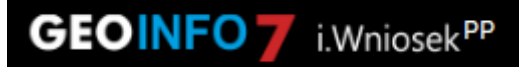

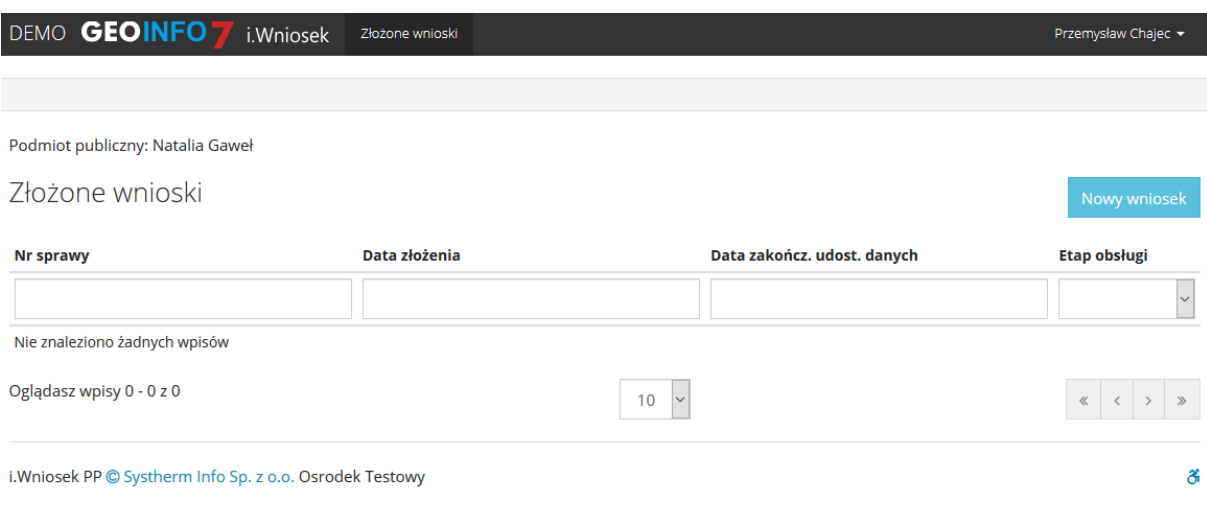

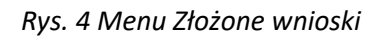

### <span id="page-6-0"></span>Złożone wnioski

Opcja ta pozwala na złożenie wniosku o udostępnienie materiałów oraz przeglądanie wniosków już złożonych w kontekście zalogowanego Użytkownika. Lista wniosków możliwa jest do filtrowania oraz szeregowania według następujących kolumn: Nr sprawy, Data złożenia, Data zakończenia udostępniania danych, Etap obsługi. Filtrowanie następuje poprzez wpisanie szukanej frazy w polu tekstowym znajdującym się pod opisem kolumn lub wybór frazy z listy rozwijalnej. Sortowanie zachodzi poprzez wskazanie lewym przyciskiem myszy nazwę kolumny.

Aby podejrzeć szczegóły wcześniej złożonych wniosków należy wskazać kursorem myszy ikonę znajdując się po prawej stronie wiersza, którego szczegóły chcemy zobaczyć.

### <span id="page-6-1"></span>Dodaj nowy wniosek

Rozpoczęcie nowego zapytania odbywa się poprzez wskazanie na widoczną w prawym górnym rogu aplikacji ikonę 'Nowy wniosek', która mieści się w zakładce panelu nawigacyjnego. W takiej sytuacji użytkownik zostaje przekierowany do formularza nowego wniosku o materiały z powiatowego zasobu geodezyjnego i kartograficznego.

Nowy wniosek

*Rys. 5 Utworzenie nowego wniosku.*

# **GEOINFO** *Milosek<sup>PP</sup>*

Obligatoryjnie uzupełnić należy pola tekstowe w takich oknach dialogowych jak 'Oznaczenie wniosku nadane przez wnioskodawcę' , 'Przedmiot wniosku', 'Parametry charakteryzujące zakres uprawnień do przetwarzania materiałów', 'Wskazanie zadania publicznego i podstawy prawnej jego realizacji przez podmiot publiczny ubiegający się udostępnienie danych zgromadzonywch w rejestrze, którego wykonanie wymaga udestępnienia tych danych', 'Okres udostępnienia danych do', 'Forma przekazania materiałów'.

#### <span id="page-7-0"></span>Sekcja Dane podstawowe

W tej sekcji niezbędne jest wypełnienie pól tekstowych dotyczących danych osobowych oraz kontaktowych, co stanowi podstawę złożenia poprawnego wniosku o udostępnienie interesujących nas materiałów.

#### <span id="page-7-1"></span>Lokalizacja

W oknie dialogowym o nazwie 'Lokalizacja' mamy za zadanie uzupełnienie pola o nazwie 'Dane identyfikujące nieruchomość, której dotyczy wniosek'. Aby wykonać tą czynność należy wskazać kursorem myszy ikonę znajdującą się po prawej stronie wiersza. W takiej sytuacji w celu wskazania obszaru nas interesującego należy wybrać działki, wykorzystując do tego narzędzia dostępne z pozycji mapy.

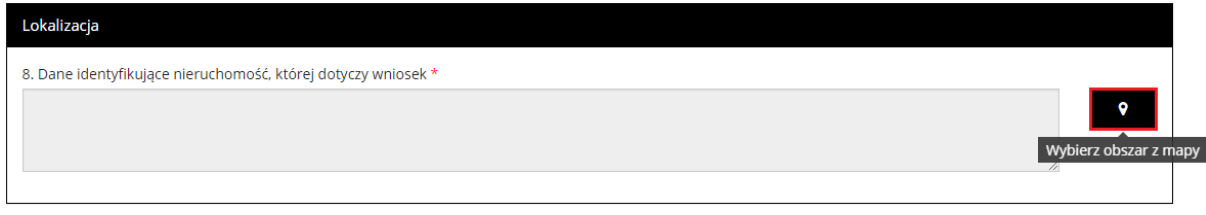

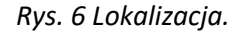

Po przejściu do mapy mamy możliwość skorzystania z takiego narzędzia jak 'szukanie na mapie', które umożliwia w szybki sposób odnalezienie działek. Po wyborze omawianego narzędzia pojawią się dwie opcje znalezienia interesującej nas działki, pierwszą z nich jest możliwość szukania według danych ewidencyjnych, gdzie należy wypełnić pola tekstowe określające położenie działki. Drugą opcją jest wyszukanie działki po adresie poprzez wypełnienie pola 'Miejscowość', 'Ulica' oraz 'Numer domu'.

# **GEOINFO** *LWniosek<sup>PP</sup>*

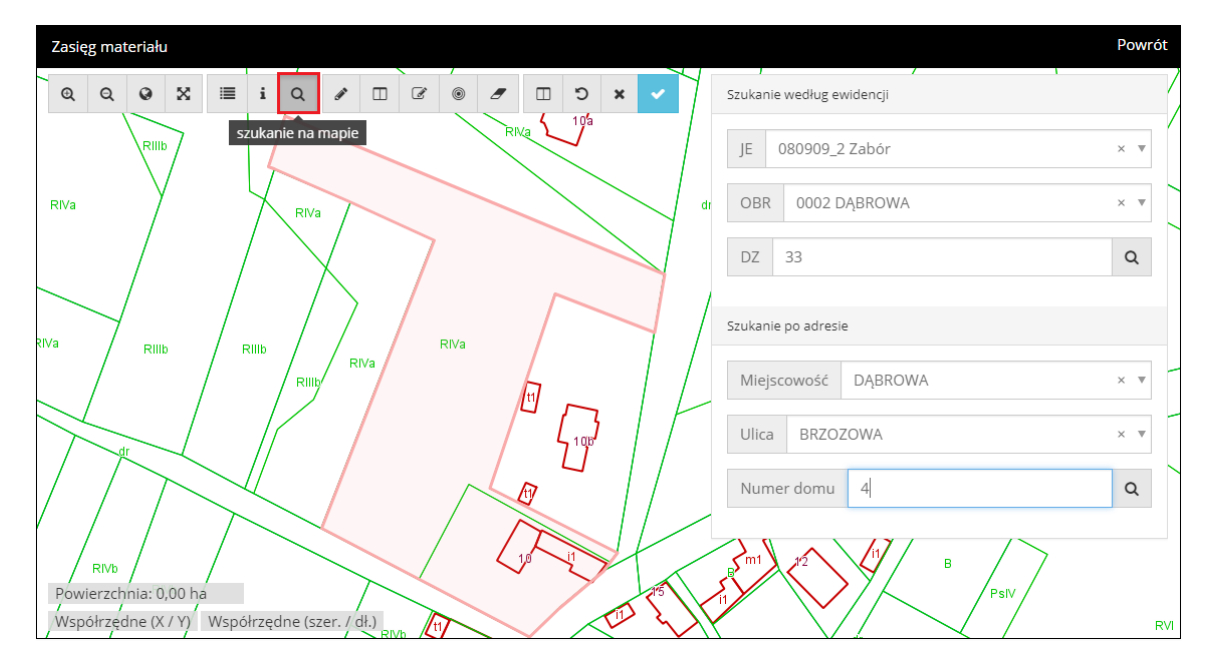

*Rys. 7 Przeglądarka mapowa.*

Po odnalezieniu działki zostanie ona automatycznie podświetlona, aby dodać ją do okna wniosku należy wykorzystać do tego znajdujące się na panelu nawigacyjnym narzędzie o nazwie 'dodaj działkę do obszaru', a następnie zaznaczyć działkę w przeglądarce mapowej, tak aby ponownie się podświetliła.

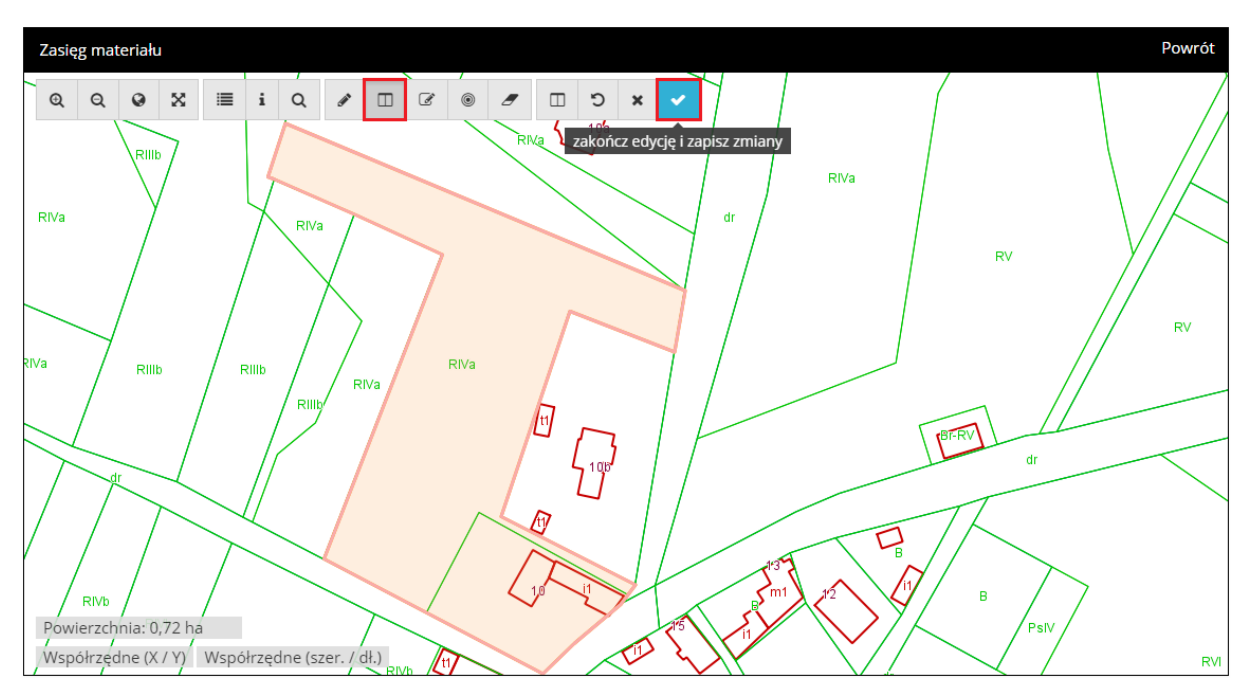

*Rys. 8 Zaznaczenie działki w przeglądarce mapowej.*

Po wykonaniu tej czynności należy przejść do narzędzia o nazwie 'zakończ edycję i zapisz zmiany' co zakończy nam proces dodawania działki i zostanie ona uwzględniona we wniosku w oknie dialogowym 'Lokalizacja'.

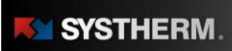

 $213.50$ <br> $208.11$ 

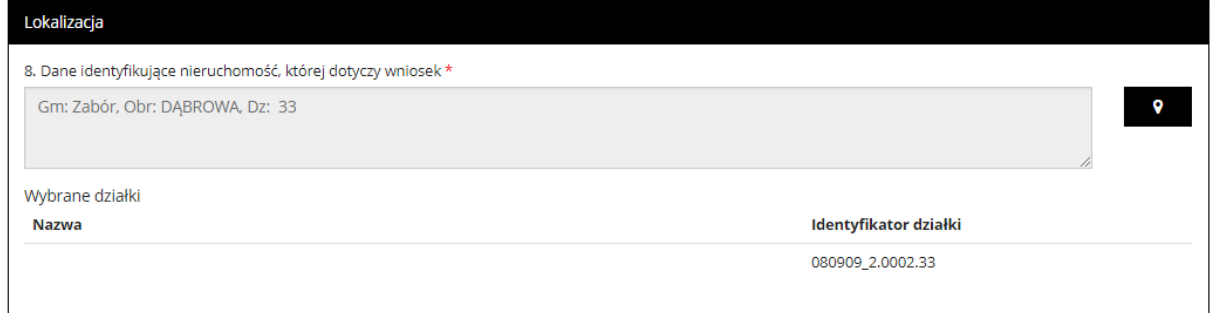

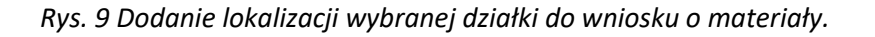

#### <span id="page-9-0"></span>Przedmiot wniosku

W tej sekcji należy wypełnić dwa pola: 'Przedmiot wniosku' oraz 'Parametry charakteryzujące zakres uprawnień do przetwarzania materiałów'.

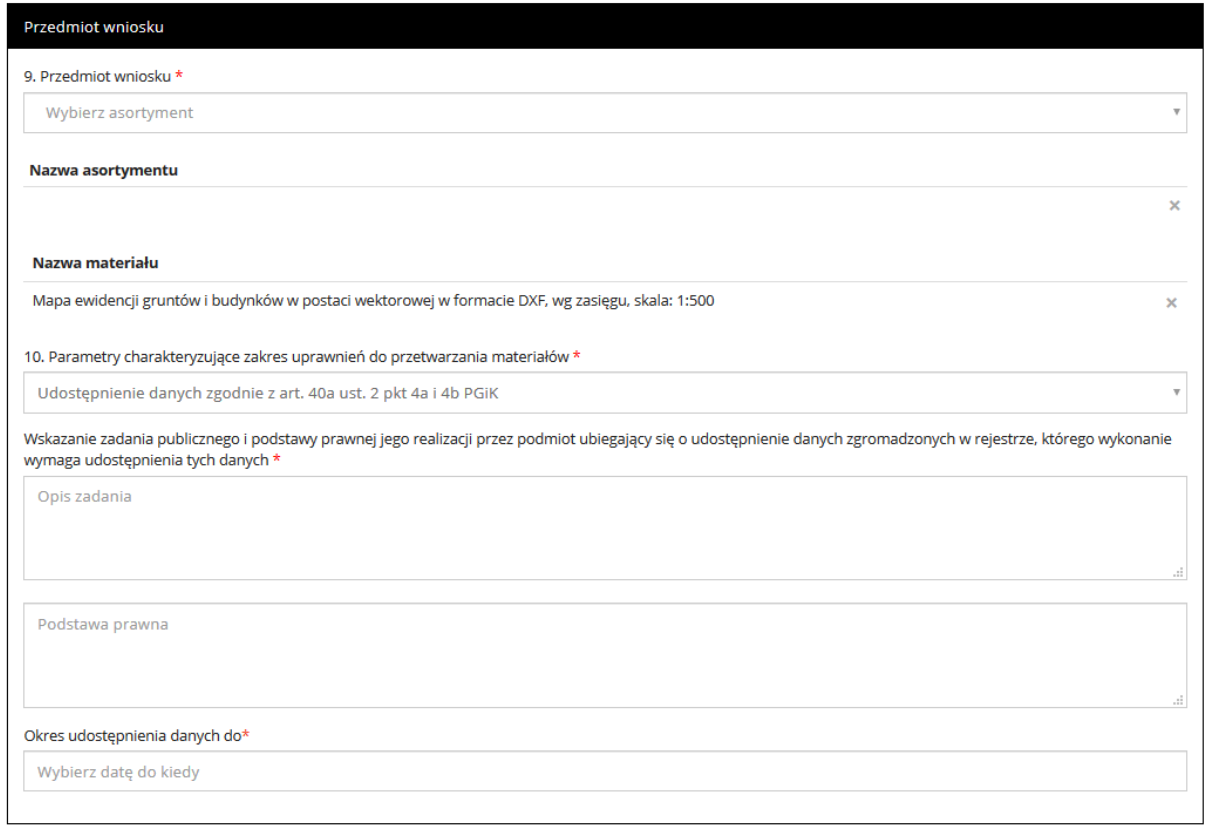

#### *Rys. 10 Przedmiot wniosku.*

Pola uzupełniane są poprzez korzystanie z opcji wyboru i wybrania interesujących nas treści. W przedmiocie wniosku określa się zasób danych, które chcemy pozyskać. Po wyborze danego asortymentu pojawiają się okna, które pozwalają nam szczegółowo opisać wybrany materiał, wykorzystując do tego opcję wyboru, a możliwość ręcznego wyboru pozostaje tylko w przypadku określenia buforu w metrach. Gdy interesujące nas pola zostaną wypełnione można przejść do

# **GEOINFO** *Milliosek*<sup>PP</sup>

 $\overline{\mathbf{x}}$ 

wskazania ikony  $\Box$ , która doda nam wybrany materiał wraz z informacjami szczegółowymi do naszego wniosku.

#### Nazwa materiału

Zbiór danych bazy danych EGiB - opisowych i geometrycznych dotyczących działek ewidencyjnych lub budynków (działki ewidencyjne: dane opisowe i geometryczne) w formacie SWDE, wg zasięgu

#### *Rys. 11 Dodany przedmiot wniosku o udostępnienie materiału.*

#### <span id="page-10-0"></span>Dane dodatkowe

W sekcji danych dodatkowych obligatoryjnym polem tekstowym, które należy uzupełnić wykorzystując do tego opcję wyboru jest 'Forma przekazania i sposobu odbioru materiałów' gdyż jest to pole obligatoryjne umożliwiające udostępnienie materiałów wybraną przez użytkownika drogą. Uzupełnienie pozostałych pól tekstowych zależy od użytkownika, który może dołączyć do wniosku swoje wyjaśnienia bądź uwagi.

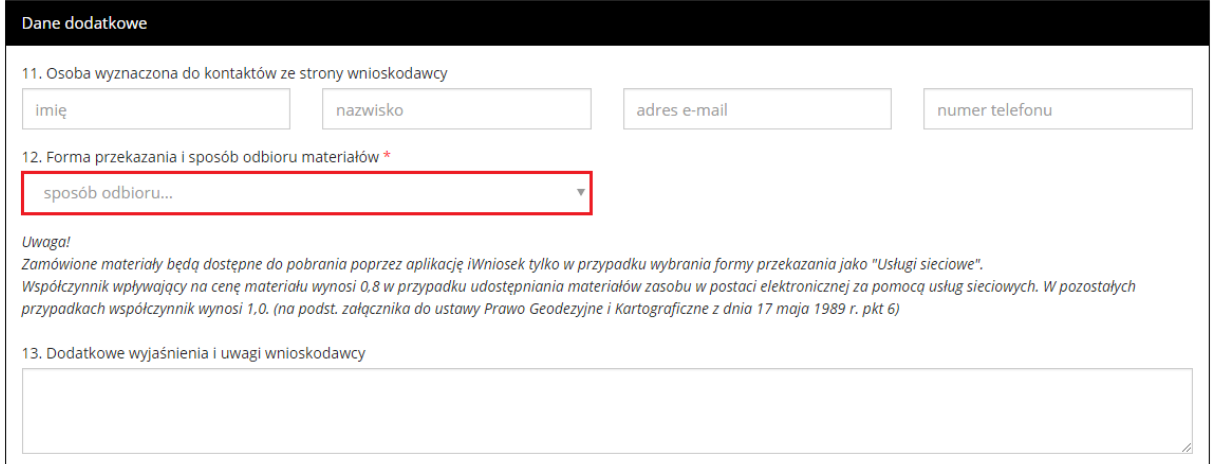

#### *Rys. 12 Dane dodatkowe.*

#### <span id="page-10-1"></span>Załączniki

W sekcji załączniki użytkownik może wpisać komentarz oraz dodać załączniki odnoszące się do składanego wniosku.

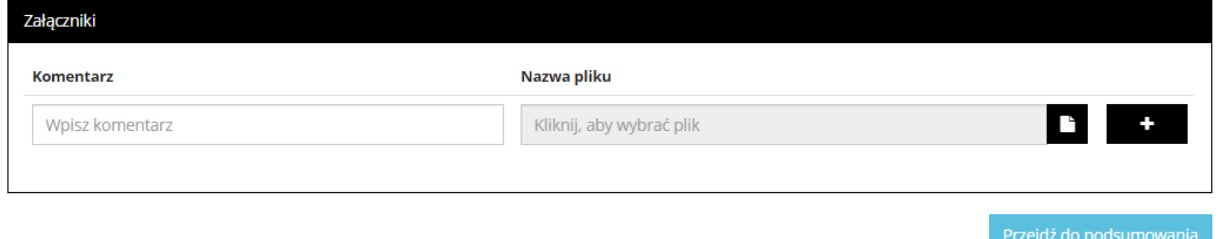

*Rys. 13 Załączniki.*

#### **GEOINFO** i.Wniosek<sup>PP</sup>

Po uzupełnieniu wymaganych informacji i wykonaniu opisywanych czynności użytkownik ma możliwość przejścia do podsumowania, wskazując lewym przyciskiem myszy w prawym dolnym narożniku na przycisk 'przejdź do podsumowania', wtedy użytkownik zostanie przekierowany do złożenia wniosku o udostępnienie materiałów powiatowego zasobu geodezyjnego i kartograficznego. Jednak zanim wniosek zostanie wysłany użytkownik ma jeszcze możliwość sprawdzenia wprowadzonych danych oraz opcję powrotu do edycji. Wniosek zostanie zapisany w systemie oraz zostanie mu nadany unikalny numer sprawy, a użytkownik zostanie przeniesiony na stronę gdzie będzie mógł sprawdzić listę złożonych wniosków lub złożyć nowy wniosek.

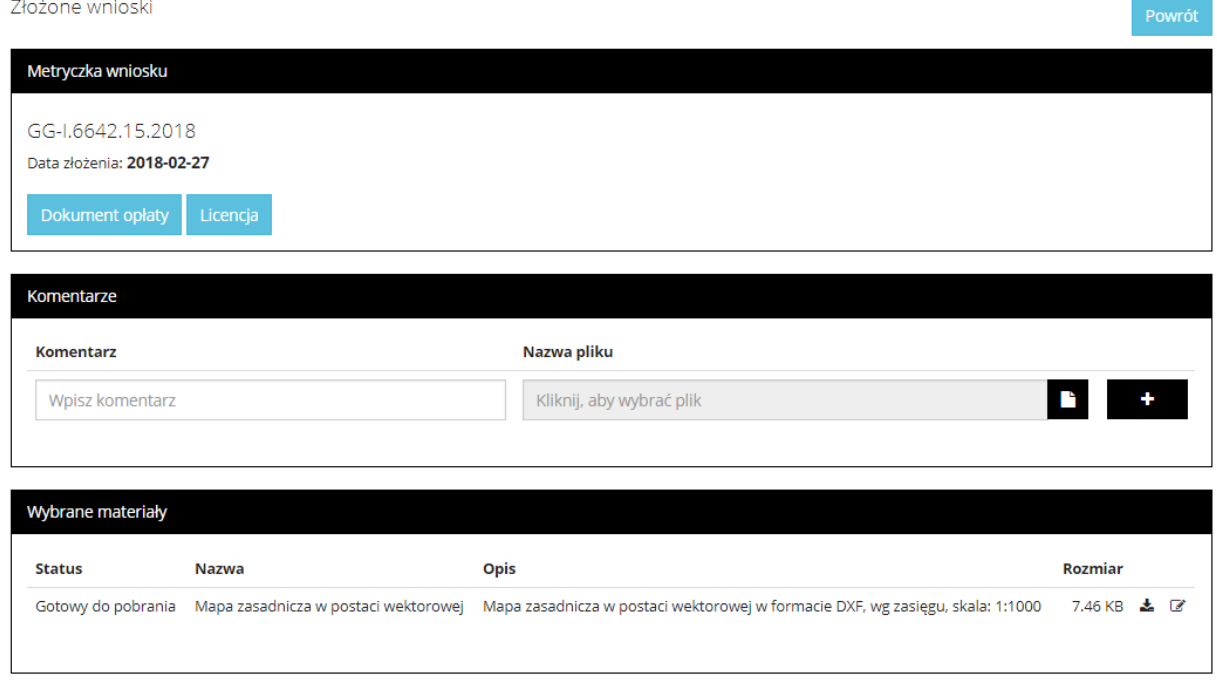

*Rys. 14 Podsumowanie złożonego wniosku.*

#### <span id="page-11-0"></span>Przeglądanie materiałów

Przejście do przeglądania wybranego materiału jest możliwe poprzez wskazanie lewym przyciskiem myszy ikony znajdującej się na końcu wiersza każdego wniosku. Po przekierowaniu na kolejną stronę ukażą się nam wszystkie informacje dotyczące wybranego wniosku uszeregowane według kategorii. Z pozycji okna 'Metryczka wniosku' możliwe jest pobranie dokumentu sprzedaży. Ponadto w oknie 'Wybrane materiały' można podejrzeć materiały z wniosku oraz ich rozmiar plikowy jak i cenę, a także opis. Dodatkowo istnieje opcja przejścia do płatności.